# Mentimeter presentaties overzetten naar Wooclap

### **Geadviseerde workflow Odisee**

Dit document beschrijft een workflow voor het omzetten van Mentimeter presentaties naar Wooclap presentaties in de web-omgeving.

# Wat heb je nodig?

- **Accounts**
	- o Een Mentimeter account (met of zonder betaalde licentie)
	- o Je moet één keer zijn ingelogd bij Wooclap (inloggen met je Odisee account bij Microsoft "sign up with Microsoft)

Je zult ook enigszins bekend moeten zijn met Wooclap. Bekijk eventueel voora[f deze digitaleren-](https://www.digitaleren.be/interactief-presenteren-met-wooclap/) tip over Wooclap.

# Werkwijze

Mentimeter biedt helaas geen manier om de vragen uit een presentatie te exporteren naar een format dat in Wooclap geïmporteerd kan worden. Het overzetten van vragen naar Wooclap moet dus handmatig gebeuren (kopiëren – plakken). Ons advies is om als volgt te werk te gaan:

### **Voorbereiding**

- 1. Log in bij Mentimeter. [https://www.mentimeter.com](https://www.mentimeter.com/)
- 2. Open de Mentemeter presentatie met daarin de vragen die overgezet moeten worden.
- 3. Open een tweede browserscherm en ga naar: [https://www.wooclap.com](https://www.wooclap.com/) Log in met je Odisee account via de knop "Sign up with Microsoft).

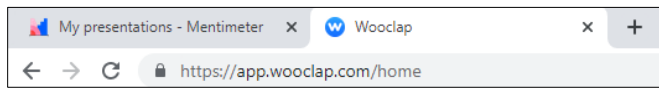

4. Maak voor elke presentatie die je gaat overzetten een nieuw evenement aan in Wooclap: klik op [+ NIEUW EVENEMENT / +CREATE EVENT].

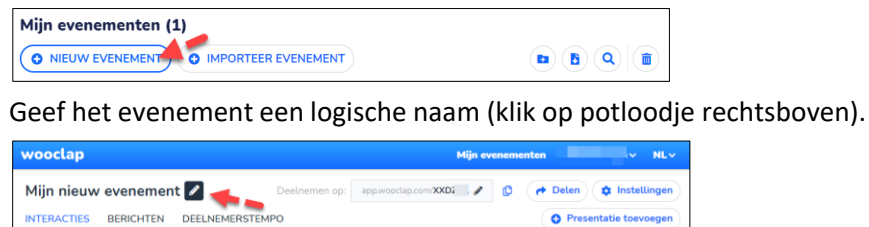

Je kunt nu starten met het overzetten van de vragen uit Mentimeter naar Wooclap.

#### **Vragen aanmaken in Wooclap**

- 1. Ga in Mentimeter naar de eerste vraag die moet worden overgezet naar Wooclap (klik links in beeld op de betreffende slide).
- 2. Klik rechts in beeld op 'Type' klikken om te zien welk vraagtype het betreft.

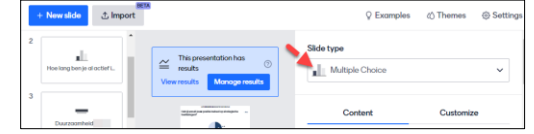

In tabel op het einde van dit document kun je zien welk vraagtype in Wooclap hiermee correspondeert.

3. Maak het betreffende vraagtype aan in je evenement in Wooclap.

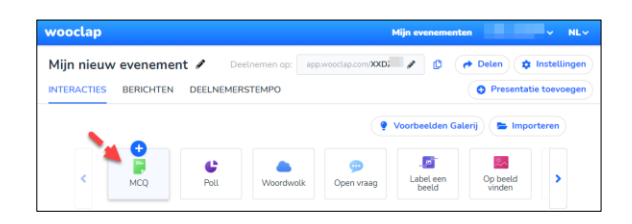

4. Ga terug naar de vraag in Mentimeter en klik rechts in beeld op 'Content' om de vraagtekst ("Your question") en eventuele antwoordopties te zien.

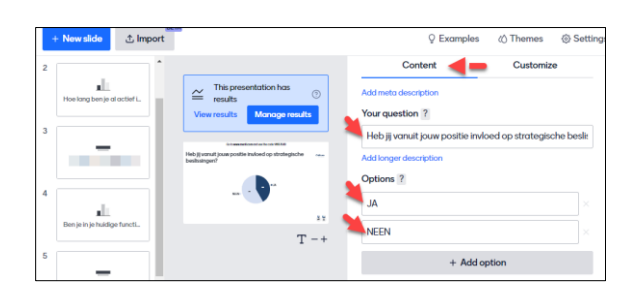

- 5. Kopieer de vraagtekst en andere relevantie velden naar de interactie in Wooclap. Indien nodig kun je in Wooclap een of meerdere juiste antwoorden aangeven.
- 6. Pas indien nodig de instellingen bij een vraag aan op een manier die logisch is (gezien de originele Mentimeter vraag).
- 7. Sla de interactie in Wooclap op door op 'Opslaan/Save' te klikken (onderaan).

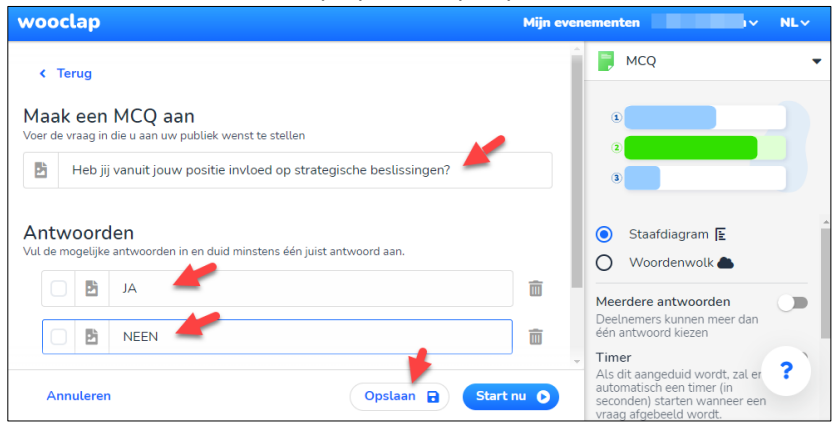

8. Nadat de interactie in Wooclap is aangemaakt kun je de volgende vraag uit Mentimeter aanmaken in Wooclap, totdat alle vragen zijn overgezet.

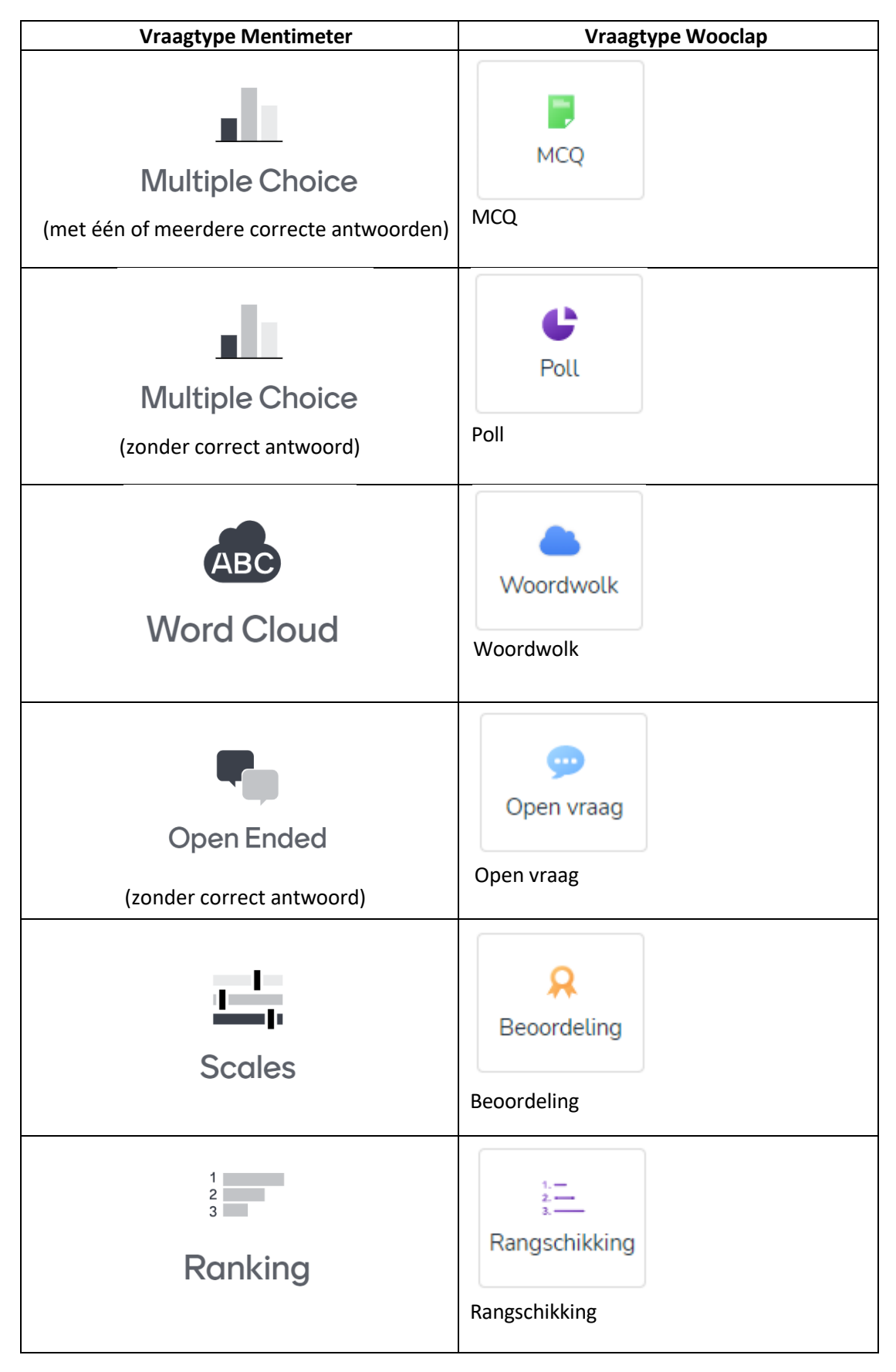

## **Tabel: vraagtypes in Mentimeter met corresponderende vraagtypes in Wooclap:**

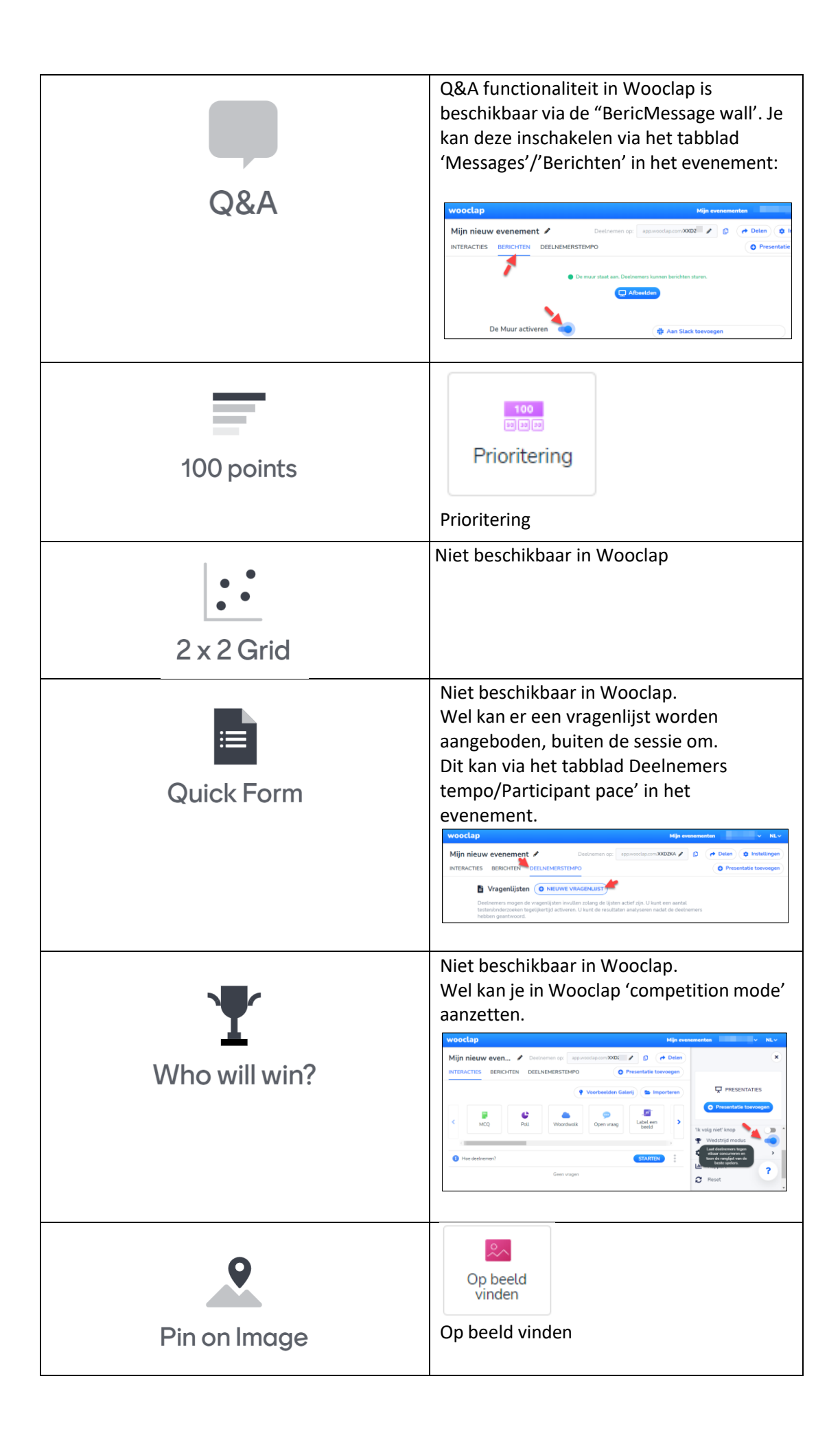